## **COMO SALVAR O MAPA CONSTRUIDO NO CMAPTOOLS**

1-Depois de ter construído o mapa você primeiramente deve salvar no seu computador. Para isso clique em "Arquivo" e em seguida em "Salvar Mapa Conceitual"

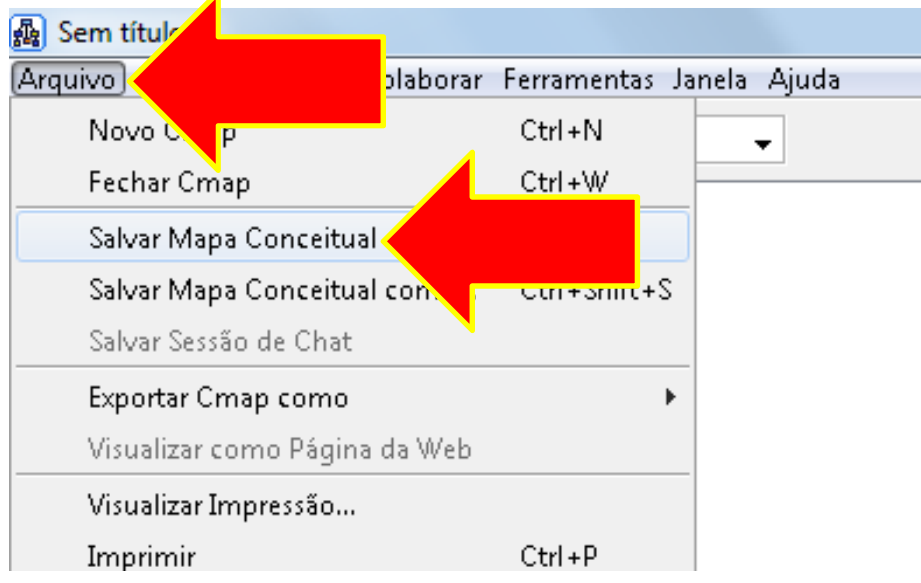

2-Escreva um nome para o mapa (apenas letra e/ou números) Em seguida clique no botão "Salvar"

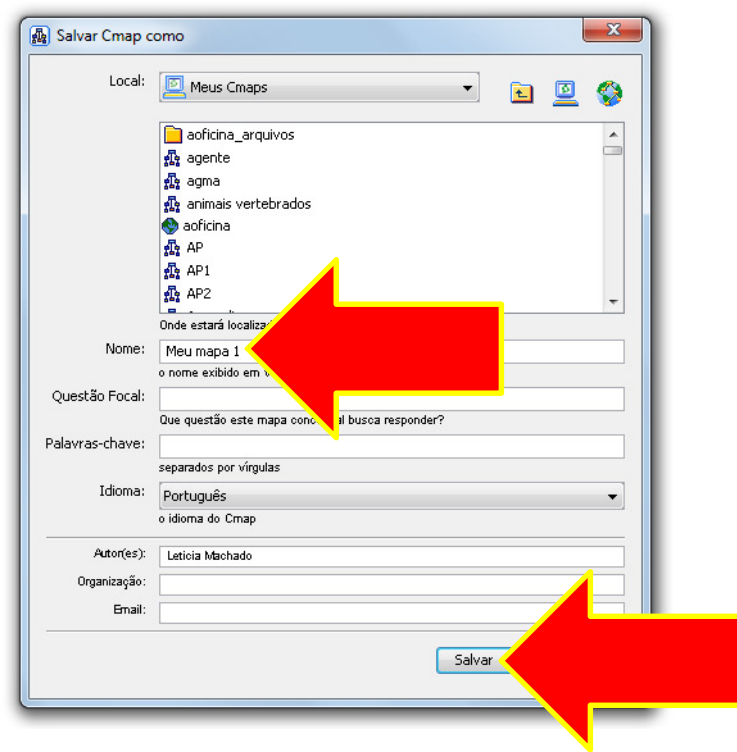

3-Pronto! Você salvou o arquivo do mapa. Este arquivo que foi salvo pode ser modificado quantas vezes você quiser. Mas apenas você pode ver este arquivo.

Para que a professora veja o seu mapa é necessário realizar um outro procedimento depois deste.

## **COMO SALVAR O ARQUIVO QUE SERÁ POSTADO NO WEBFÓLIO**

4-Clique em "Arquivo" e escolha a opção "Exporta Cmap como". Irá aparecer um menu, clique em "Arquivo de Imagem"

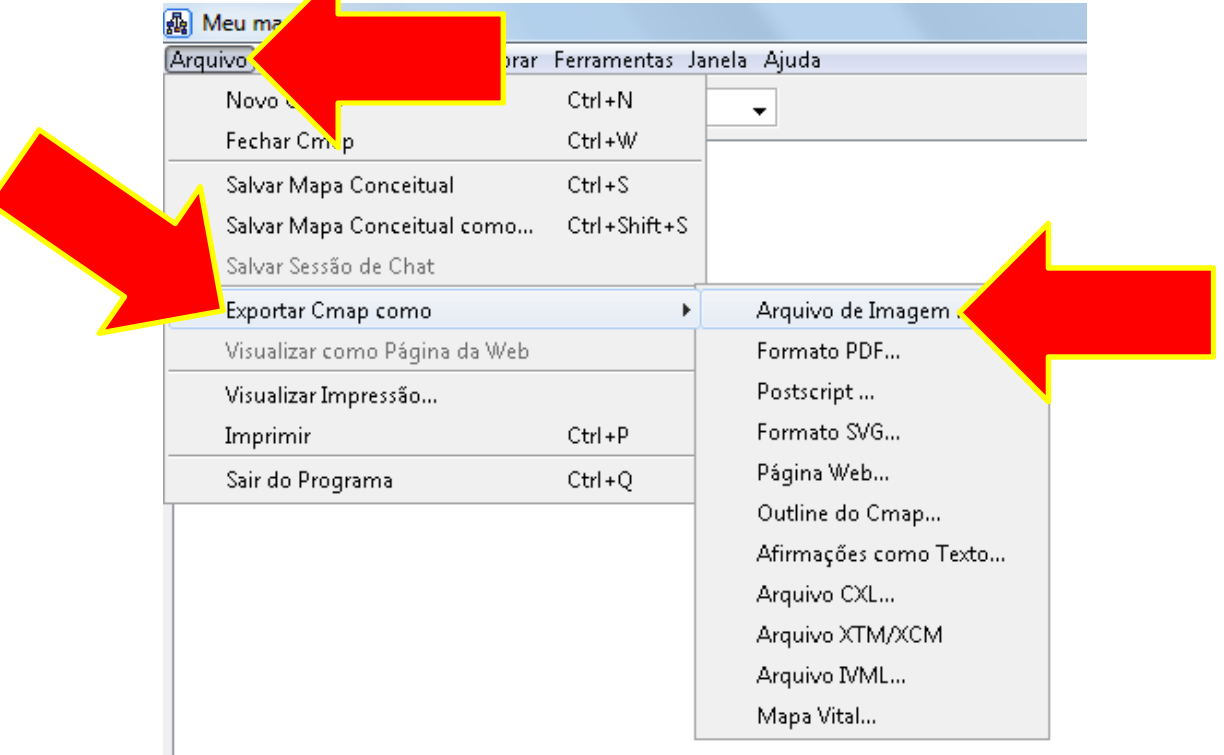

5-Irá aparecer uma janela. Clique onde deseja salvar o mapa em forma de imagem (pode ser nos seus documentos, desktop etc...). Escreva um nome e clique no botão "Save"

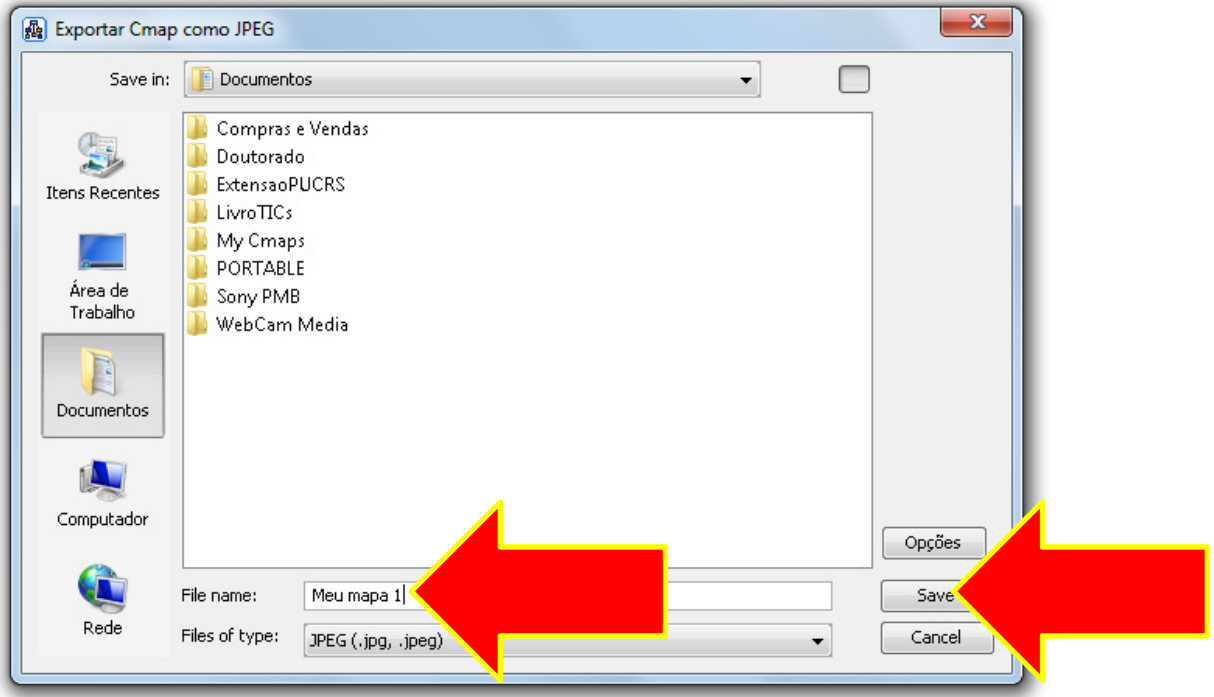

6-Este arquivo que acabou de salvar (a imagem do mapa) deve ser postado no webfólio do ROODA 9Enviar arquivos...)